# **CCESS** Online Answer Documents for Supported Independence and Participation

The MI-Access Supported Independence and Participation (P/SI) student experience for this spring is not changing. Students will have the assessment administered using selected response items using picture cards (or equivalent instructional materials) and activity based observation items just as they have in the past. The biggest difference this year is in how assessment administrators will record and submit student scores.

## **Scoring Documents** (formerly Tear-Out Sheets)

*Sample P and SI Scoring Documents* 

We have replaced the scoring "tear out sheets" that used to be located within the assessment administrator test booklets with single page "Scoring Document" for each content area. This table-like scoring document (see samples below) will help the Primary Assessment Administrator (PAA) and Shadow Assessment administrator (SAA) keep track of the student's responses on each item as the assessment is given. A separate scoring document will be used by the PAA and by the SAA to independently and simultaneously record student responses during the assessment.

Scoring Documents will arrive along with the Assessment Administrator Booklets. Additional copies of the MI-Access P/SI scoring documents will be posted prior to the start of the testing window on the MI-Access Web Page (www.michigan.gov/mi-access) under the "Assessment Window Information" section. After each content area assessment has been completed, the PAA will collect the scoring documents from the SAA and enter the responses for both administrators online. Note: used scoring documents should remain in the district, however, all other testing materials should be returned.

#### **MI-Access Participation Scoring Document-SPRING 2015** Primary Assessment Administrator □ Shadow Assessment Administrator Content Area: English Language Arts Form: **Student Name** ns: Use this guide to score the student using the MI-Access rubric for each item of the assessment using a check mark or other mark in the al: print and place the student's bar code label here ote: this document will not be returned with secure materials. corresponding box for each item. Please be careful that your scores from this sheet are transferred to the correct numbe red item on the student online answer document.  $B - Resists/$  $3 -$ Respond  $2 - Resp$  $1 -$ Responds  $A$  – Incorrect C - Assessment correctly after<br>assessment<br>administrator<br>covides modelin rrectly with no<br>assessment correctly after Response Refuses administrator tem  $\overline{1}$  $\overline{\phantom{a}}$  $\overline{\mathbf{3}}$  $\overline{4}$  $\overline{\mathbf{5}}$  $\overline{7}$  $\overline{\mathbf{8}}$  $\overline{9}$  $\overline{10}$  $\overline{11}$  $\overline{12}$  $\overline{13}$  $14$  $\overline{15}$

rator Manual for the I certify that this ass nt was given following the instructions given in the MI-Access Assessment Ad Spring 2015 cycle and that the assessment was given and scored independently and simultaneously with a Primary Assessment istrator and a Shadow Assessment Admi strator. Both scores were submitted using the online answer doo ent matchin the authentic scores given by each indep endent assessment administrator

**Assessment Administrator** 

(DO NOT RETURN: sign and keep on file in your district

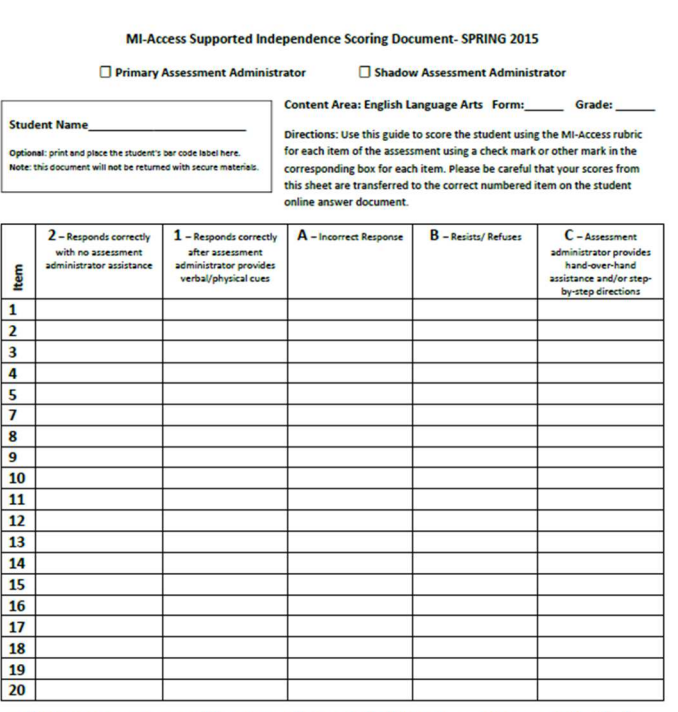

I certify that this asset ment was given following the instructions given in the MI-Access Assessment Adr istrator Manual for the Spring 2015 cycle and that the assessment was given and scored independently and simultaneously with a Primary Assessment .<br>Inistrator and a Shadow Assessment Administrator. Both scores were submitted using the online answer document, matchi the authentic scores given by each independent assessment administrator

Assessment Administrator

(DO NOT RETURN: sign and keep on file in your district)

## **Online Answer Document for P/SI**

The PAA will be given a "test ticket" from the Assessment/Building Coordinator, who will have created a test ticket using eDIRECT (similar to how sessions are set up for M-STEP and MI-Access Functional Independence (FI) Online). The PAA will then be directed to use that test ticket to log into the MI-Access P/SI answer portal at

https://drcsurveys.com/mi/mi2014/logon.aspx (this will not be through INSIGHT as it is for M-STEP and MI-Access FI).

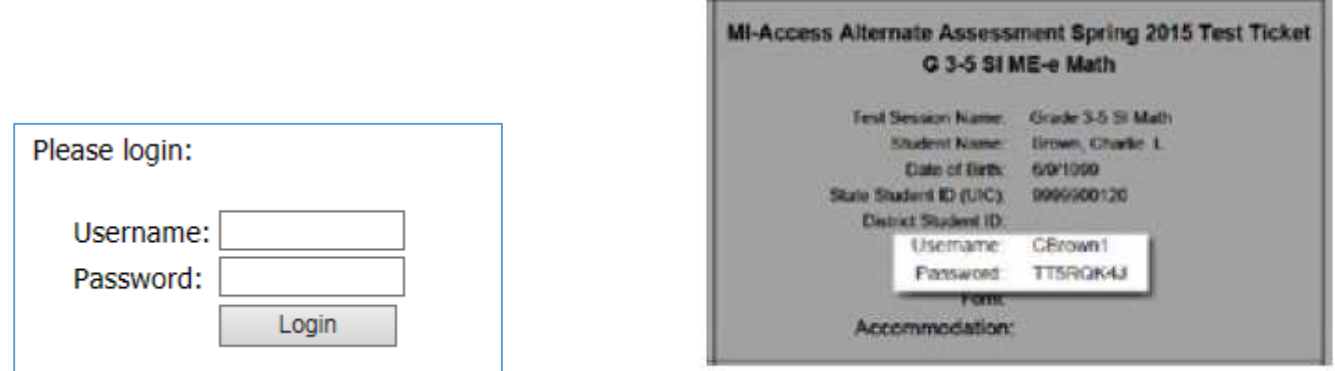

Once the PAA has logged into the portal, and selected the matching form number, they will transfer their own scoring information, as well as the SAA's, from the scoring documents to the online answer document as illustrated below. A couple of important administrative instructions:

- 1. A valid entry requires that each item has both PAA and SAA scores. If both scores are not entered, the score for that item will not be counted.
- 2. If the answer document is submitted blank, the student will be considered as **not assessed**.

#### *Sample Online Answer Document*

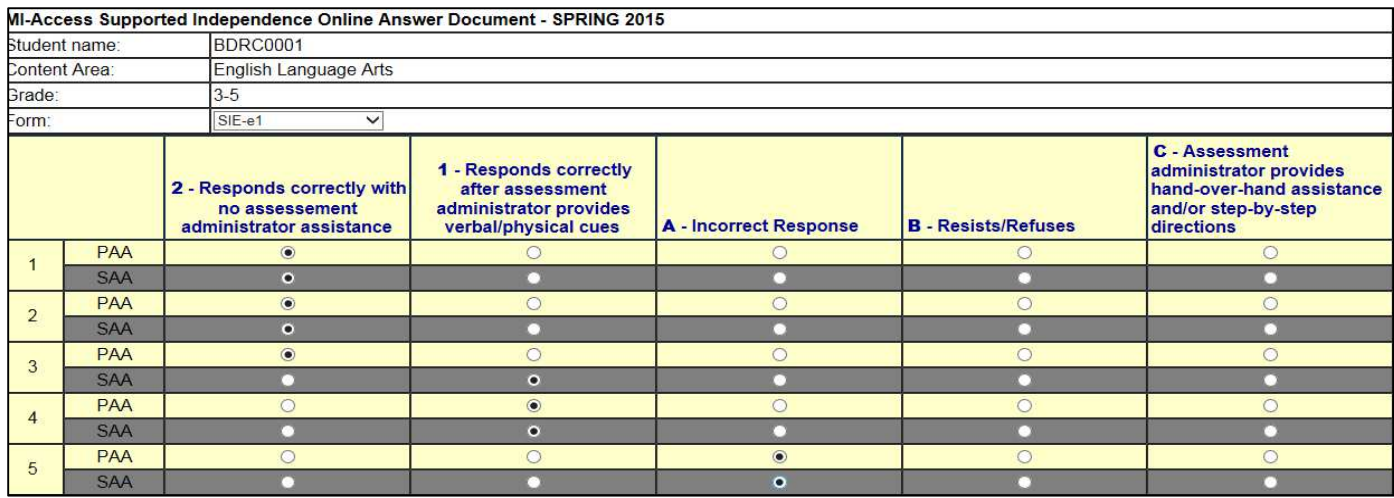

## **Submitting the Online Answer Documents**

The answer document provides fields to enter all responses and buttons to navigate through the submission process.

**"Submit"** button sends answer document for scoring.

**"Clear Responses"** button clears all entries and allows administrators to start over.

**"Save and Return Later"** button saves all entries up to that point and prompts you to close the answer document portal. A login will be required in order to return to this answer document.

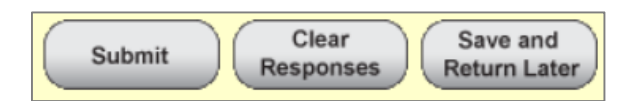

**Note**: There will be step-by-step instructions as well as a training video that will explain how to log in and enter tests in the online answer documents. Please look for that training video in mid-March.

Assessment Administrators who are new to giving this assessment are encouraged to view the existing video training modules on the administration and scoring of P and SI assessments. You may access these training videos for administering the MI-Access P Assessments by using the following web address: http://video1.resa.net/mde/PSI/module1.html

Please note that some District or Building Coordinators may require you to complete and print the certificate of completion for this online program before you give the assessment (training requirements are a local decision). The only difference from these existing videos is how the answer choices are transferred to the online answer document (as described above), rather than the paper/pencil answer document